# HarpPedals

An app to find useful glissandos on a pedal harp

by Bill Ooms

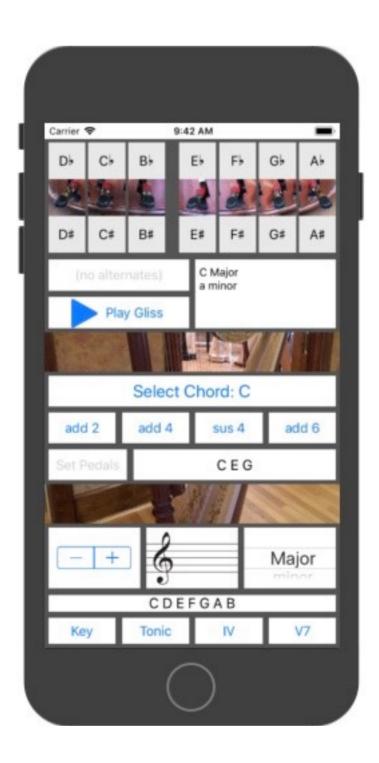

#### Introduction:

For many years, harpists have relied on the excellent book "A Harpist's Survival Guide to Glisses" by Kathy Bundock Moore. But if you are like me, you don't always carry all of your books with you. Many of us now keep our music on an iPad®, so it would be convenient to have this information readily available on our tablet. For those of us who don't use a tablet for our music, we may at least have an iPhone®1 with us.

The goal of this app is to provide a quick and easy way to find the various pedal settings for commonly used glissandos in any key. Additionally, it would be nice to find pedal positions that produce a gliss for common chords (when possible).

### **Device requirements:**

The application requires an iPhone or iPad running iOS 11.0 or higher. Devices with smaller screens will not provide enough space. The following devices are recommended:

iPhone 7, 7Plus, 8, 8Plus, X iPad 9.7-inch, 10.5-inch, 12.9-inch

# Set the pedals with your finger:

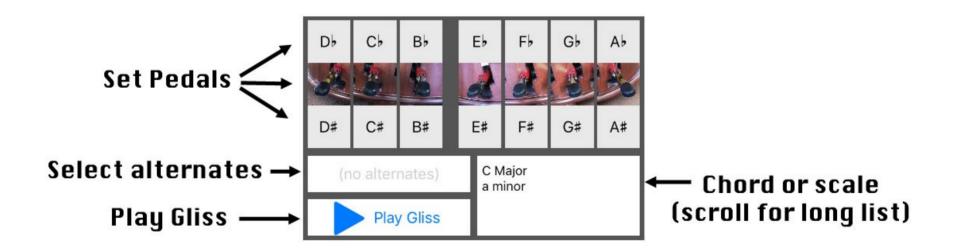

In the upper window, you can set the pedal positions by tapping the upper, middle, or lower position for flat, natural, and sharp pedal position. The scale or chord represented by the pedal position is shown in the list below the pedals (to the right side). Many pedal positions do not form a chord or scale, so this window may be blank. Often, there are several alternate combinations that can give the same notes. The alternative pedal

<sup>&</sup>lt;sup>1</sup> iPhone, and iPad are trademarks of Apple Inc., registered in the U.S. and other countries and regions.

positions can be viewed and selected in the picker below the pedal position window (on the left side). This picker will be grayed out if there are no alternate positions. You can play the glissando by pressing the "Play Gliss" button.

# Select common glissandos for a given key signature:

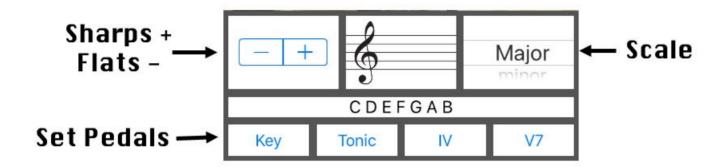

Select the key signature by using the "+" and "-" buttons for more sharps or more flats respectively. The key signature is show in the window to the right and the notes on the scale are shown below the key signature. You can select the following scales: major, natural minor, harmonic minor, and melodic minor (ascending). Using the buttons along the bottom, you can set the pedals for the key/scale chosen, for the Tonic, IV, or V7 of the key signature. Note that the Tonic, IV and V7 are defined for a major scale. In many key signatures there will be more than one combination of pedals for a given glissando. So be sure to look at all the alternatives for the one that is easiest (see the "select alternatives" picker mentioned earlier).

### Glissandos for a given chord:

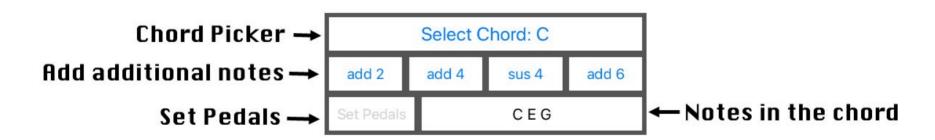

Not all chords will have a combination of pedals that will produce a glissando for that chord. Triads will not and only some sevenths will be possible. Some chords are possible only in certain keys (for example, a half-diminished seventh is possible in C, but not in D  $\flat$ ).

You choose the root chord with the chord picker. The chord picker includes common triads, sevenths, and ninths. Be aware that there are a lot of different names for any given chord. I've chosen to use the naming conventions used in the music theory book "Tonal Harmony" by Kostka & Payne. After choosing a base chord, you can add a 2nd (i.e. 9th), a

4th, a suspended 4th, and a 6th using the buttons below the chord picker. The notes in the chord are shown in the window below the buttons. If there is a pedal combination that would produce a glissando of the chord, the "Set Pedals" button becomes active. There may be more than one combination of pedals for a given glissando. So be sure to look at all the alternatives for the one that is easiest (see the "select alternatives" picker mentioned earlier).

Here are some suggestions for some common chords that you may find helpful:

sus4 – try adding a 2nd and a 6th major 9th – try adding a 6th minor 7th – try adding a 4th